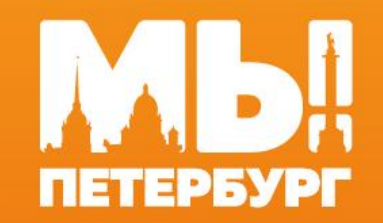

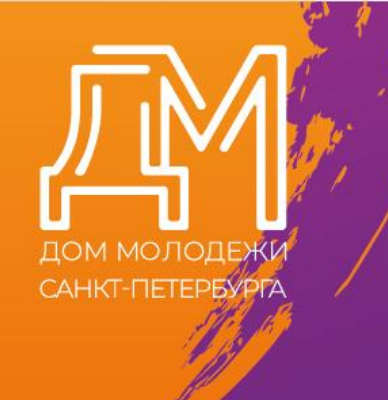

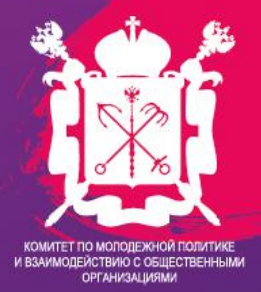

# Молодежный портал «Мы Петербург»: инструкция для пользователя

Портал «Мы Петербург» — это пространство для поиска возможностей. Это платформа, на которой молодые люди могут понять, какие перспективы перед ними открываются сегодня.

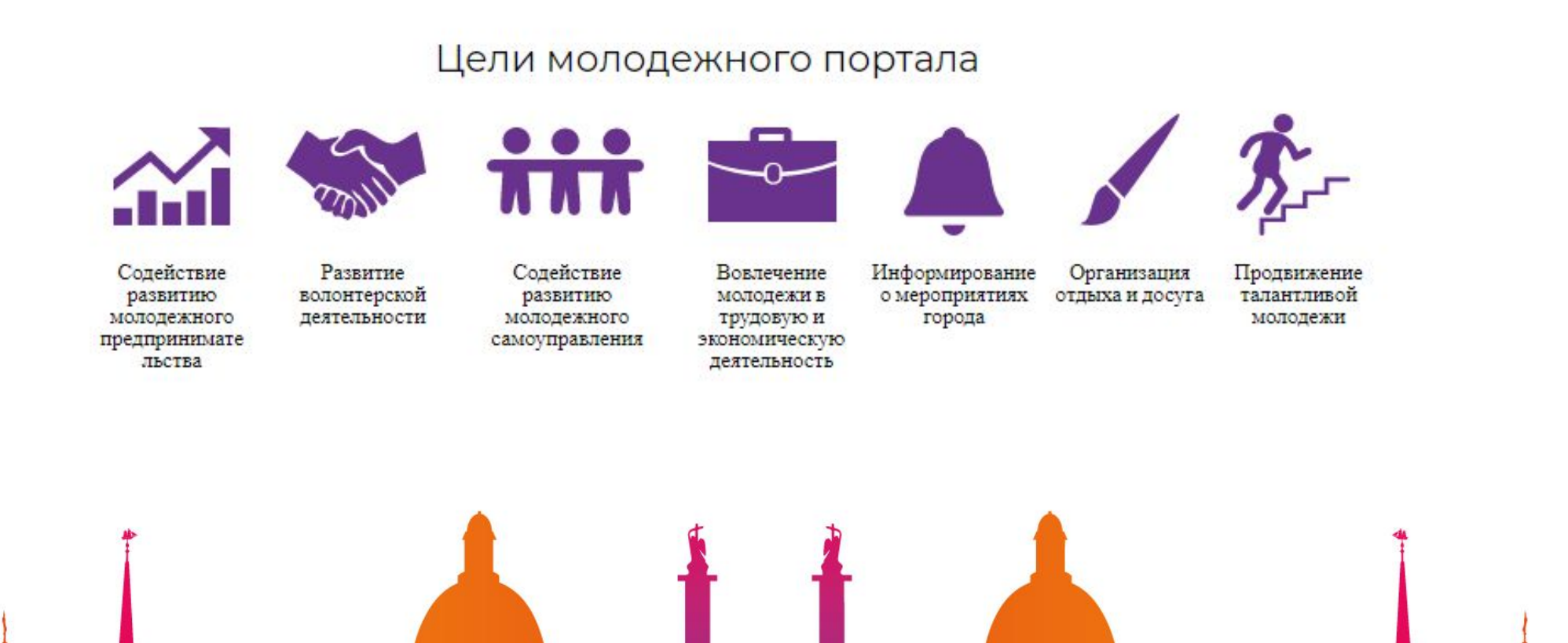

## Преимущества молодежного портала

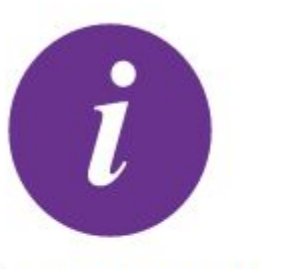

Визуализация и организация информации

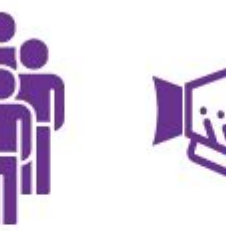

Укрупнение мероприятий и расширение аудитории

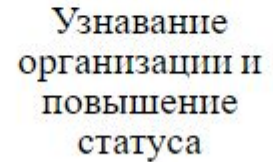

Сбор заявок и автоматическая

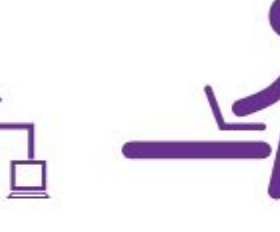

выгрузка

данных

Создание команд и привлечение молодежи по профилю

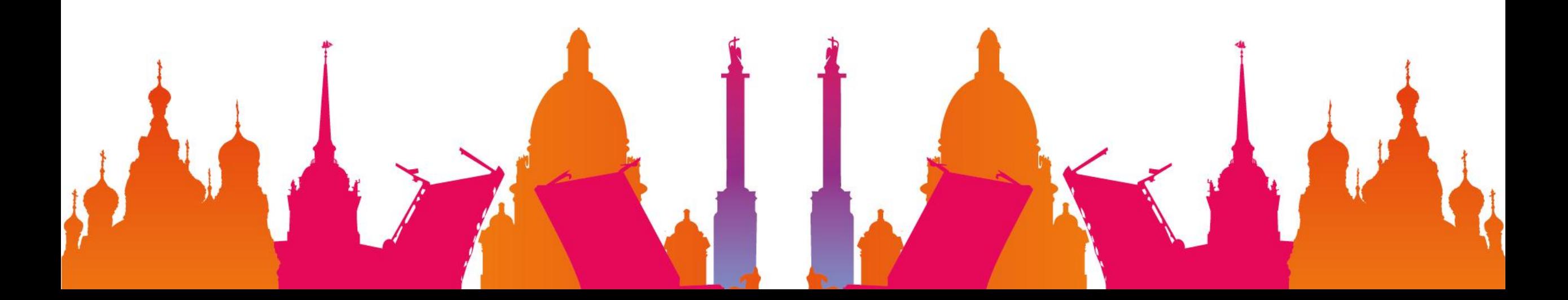

## Как зарегистрироваться на портале?

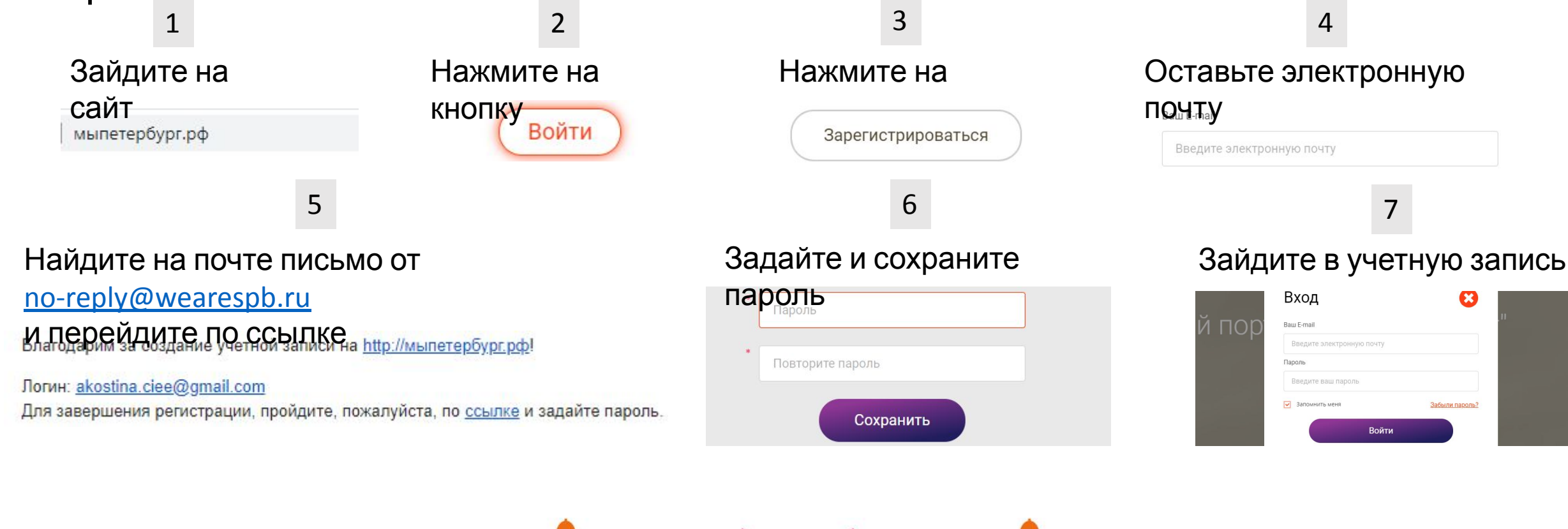

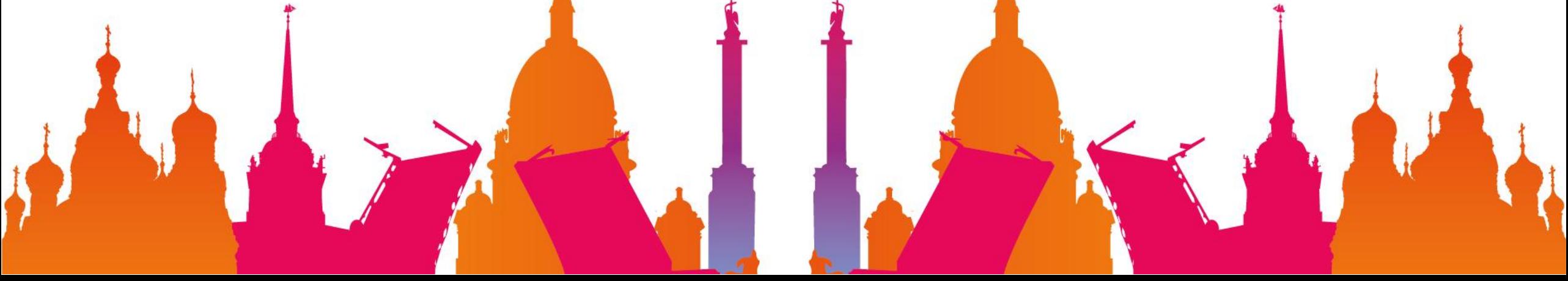

## Как заполнить анкету

### Редактировать профиль

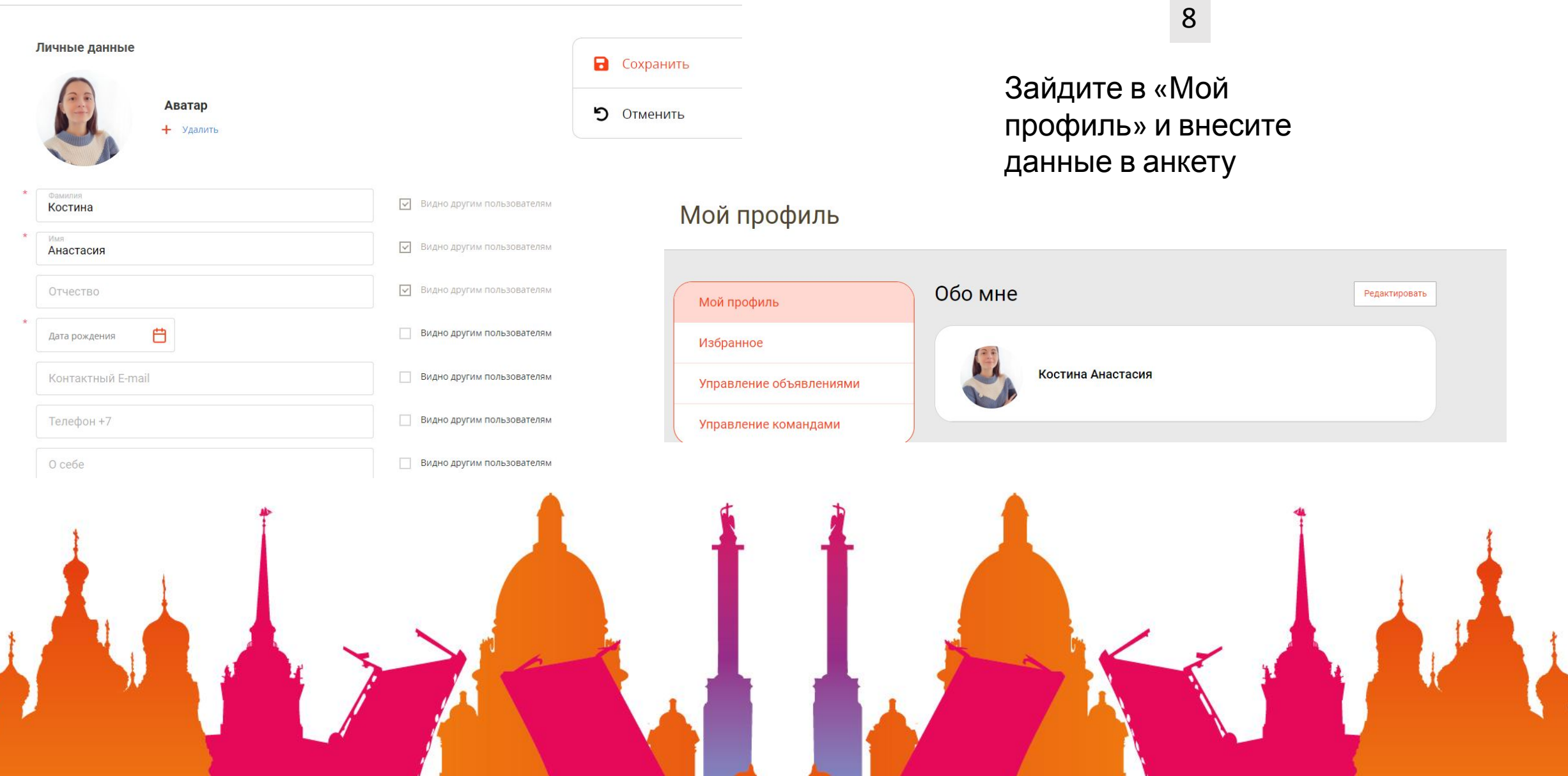

**Contract Contract** 

## Как получить доступ к организации?

9

Отправьте на почту Администратора портала данные:

Мы Петербург mypeterburg820@gmail.com

- Адрес электронной почты, на которую зарегистрирован аккаунт на платформе
- Название организации или организаций, с которыми связан аккаунт

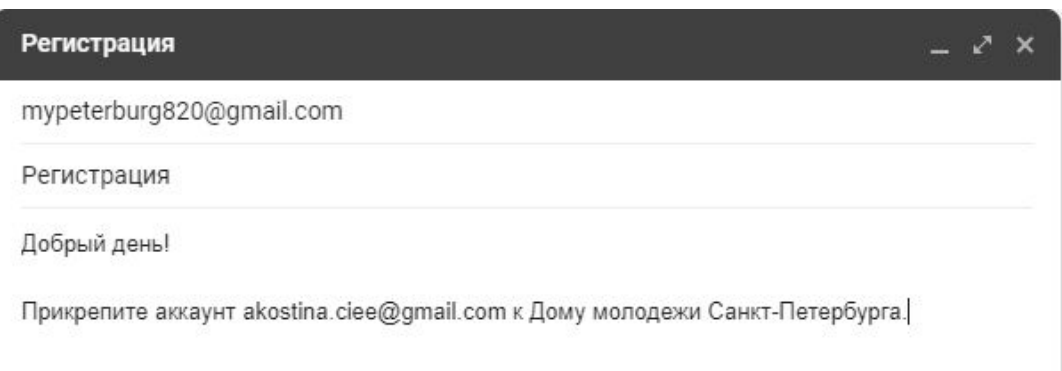

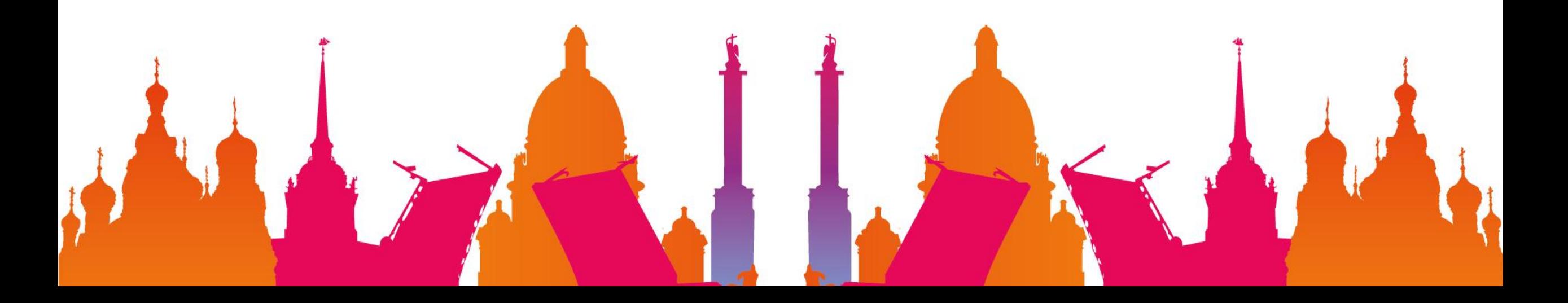

### Как отредактировать карточку организации? 10

Администратор портала расширит функционал вашего аккаунта

11

В личном кабинете нажмите на «Организации»

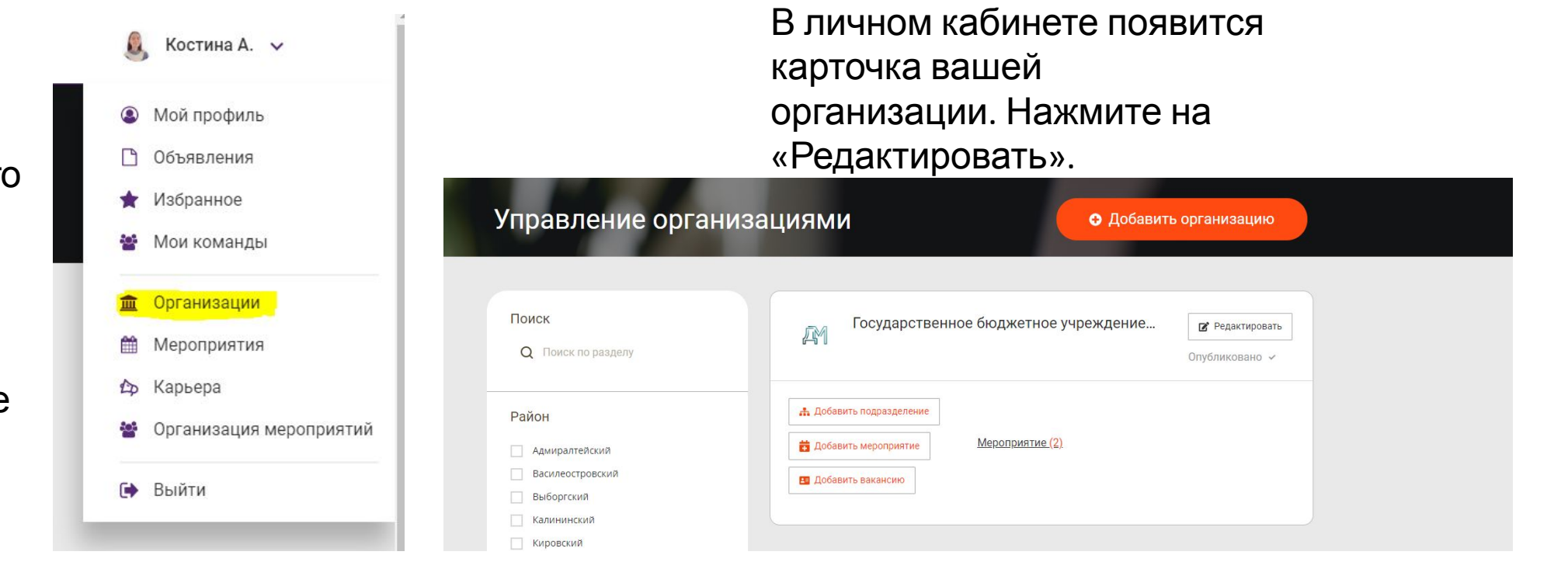

12

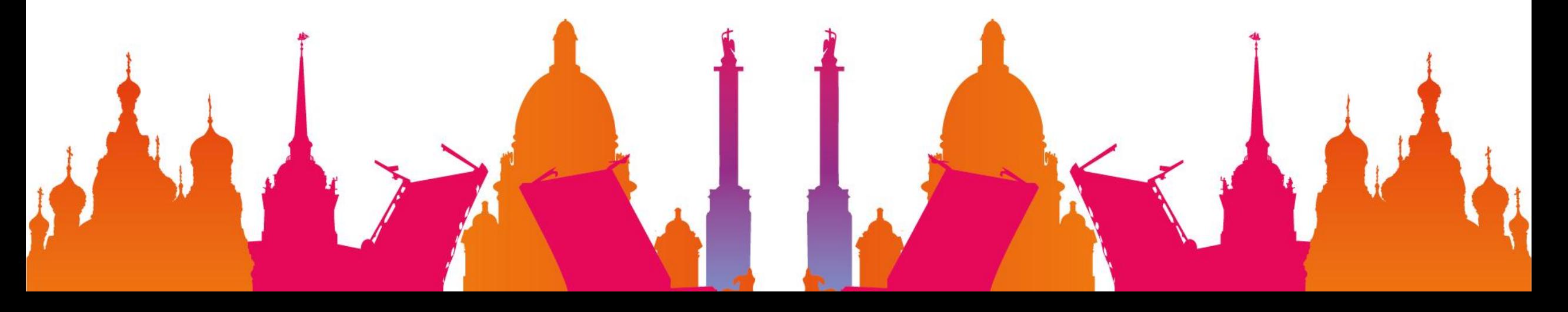

## Как отредактировать карточку организации?

13

Проверьте данные в анкете организации

14

#### Сохраните изменения

#### Редактирование организации

#### Информация о юридическом лице

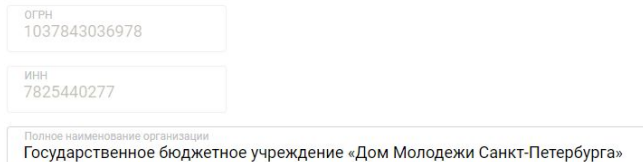

В Сохранить • Отменить

• Опубликовать организацию

#### Информация об организации

Государственное бюджетное учреждение «Дом молодежи Санкт-Петербурга» отрасль<br>Организация досуга v тип организации<br>Дом досуга и творчества  $\checkmark$ 

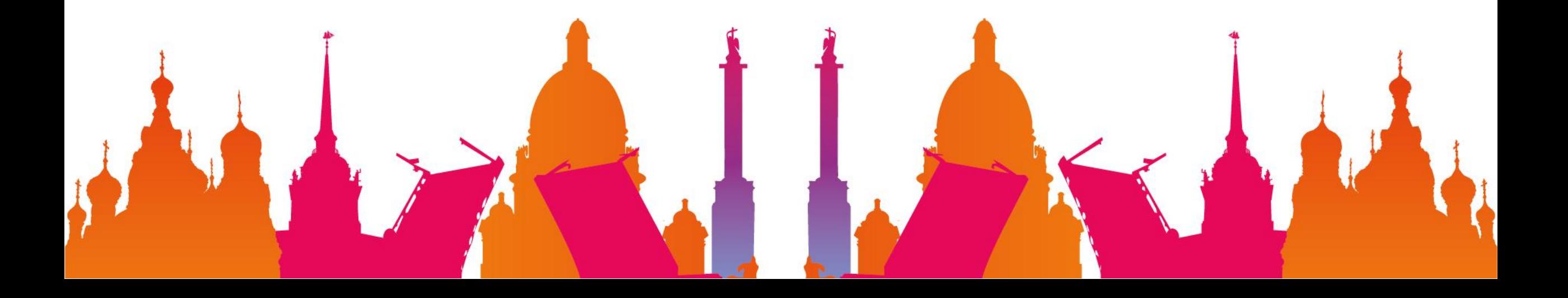

## Как зарегистрировать новую организацию?

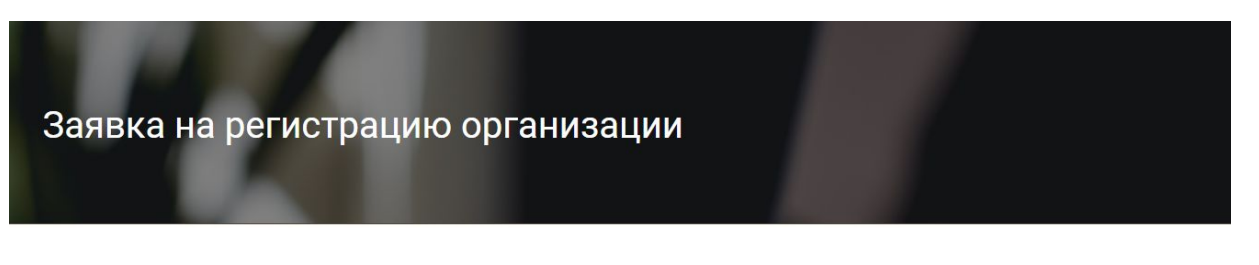

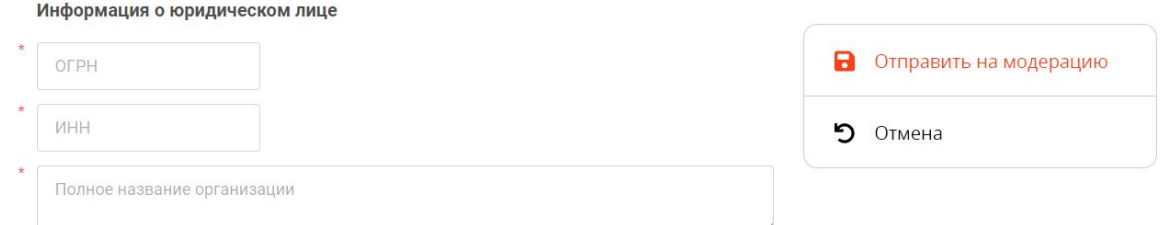

#### Информация об организации

#### Название

Если вашей организации нет в базе, то Администратор сообщит об этом в ответе на письмо

16

В личном кабинете в разделе «Организации» добавьте свою организацию самостоятельно. Заполните анкету организации и отправьте ее на модерацию.

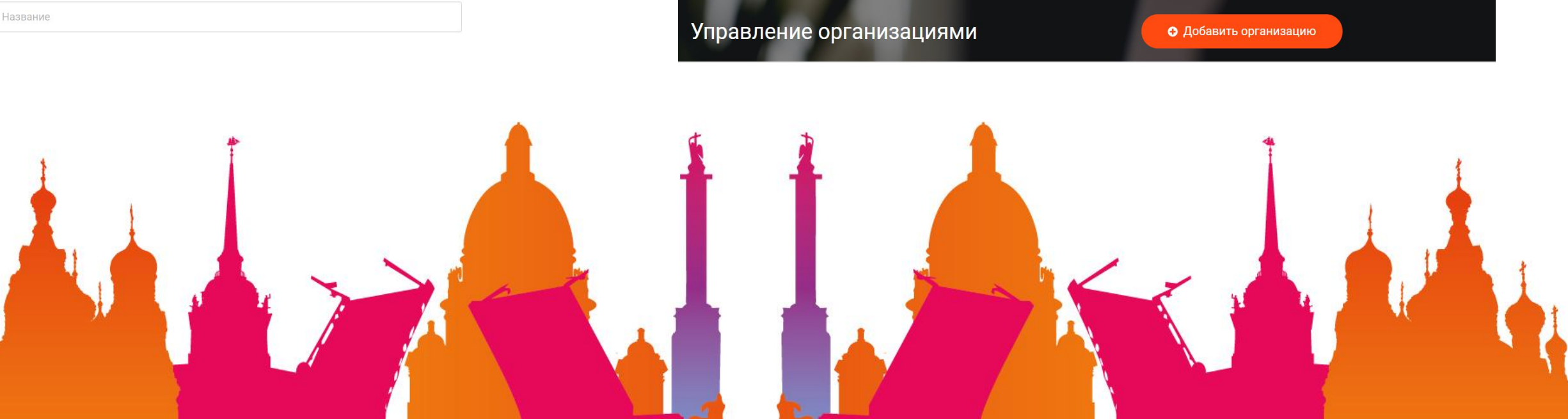

## Как добавить

J.

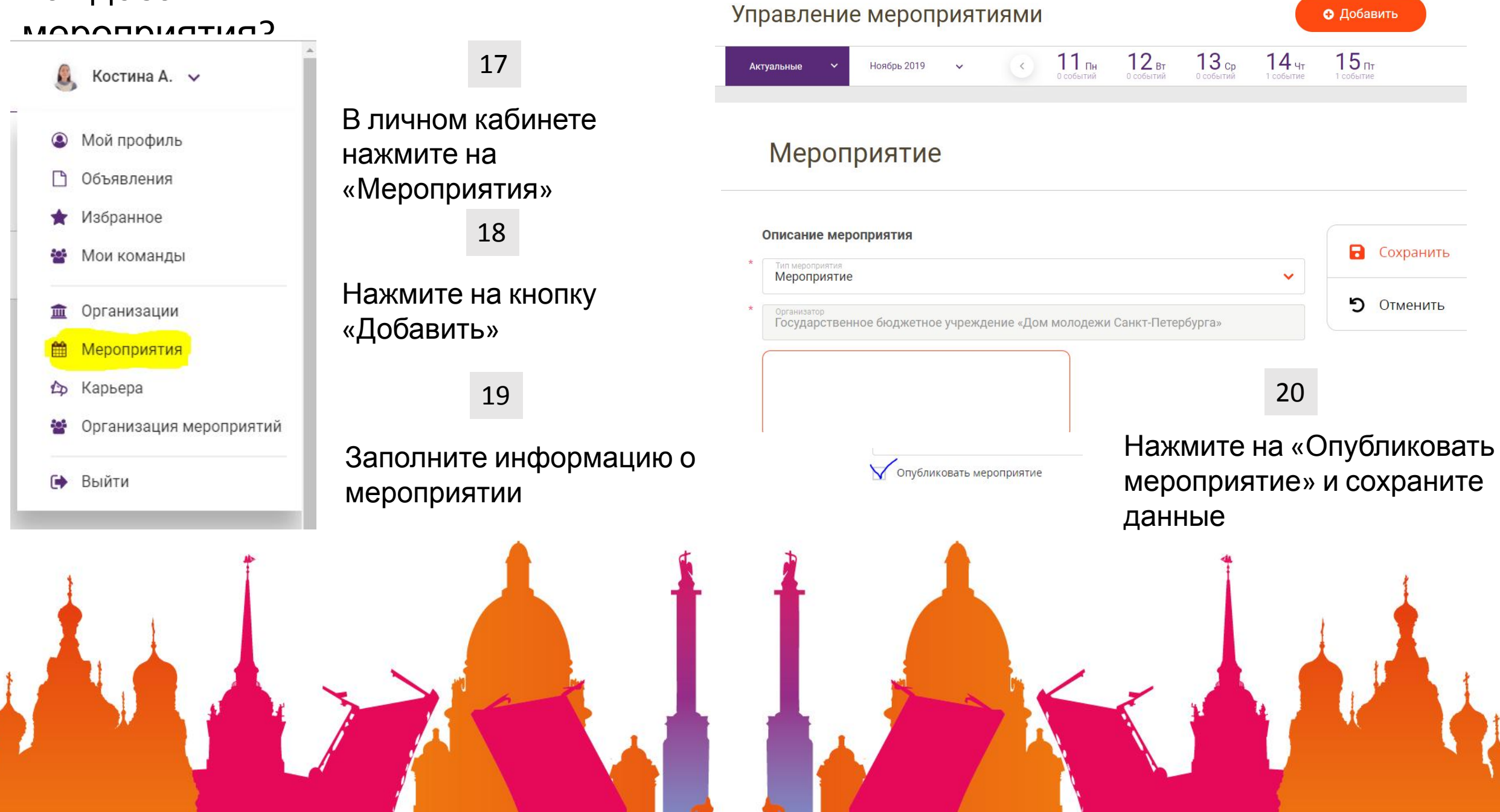

• Добавить

### Как собирать заявки на конкурс? 21

При добавлении мероприятия нажмите на пункт «Прием онлайнзаявок» и заполните информацию об условиях участия в конкурсе

Дата окончания подачи

Добавить организатора мероприятий

Онлайн-событие

**• Прием онлайн-заяво** 

Дата начала подачи зая...

Ограничение по количеству участников в заявке

Минимальное количество участников

**Условия** 

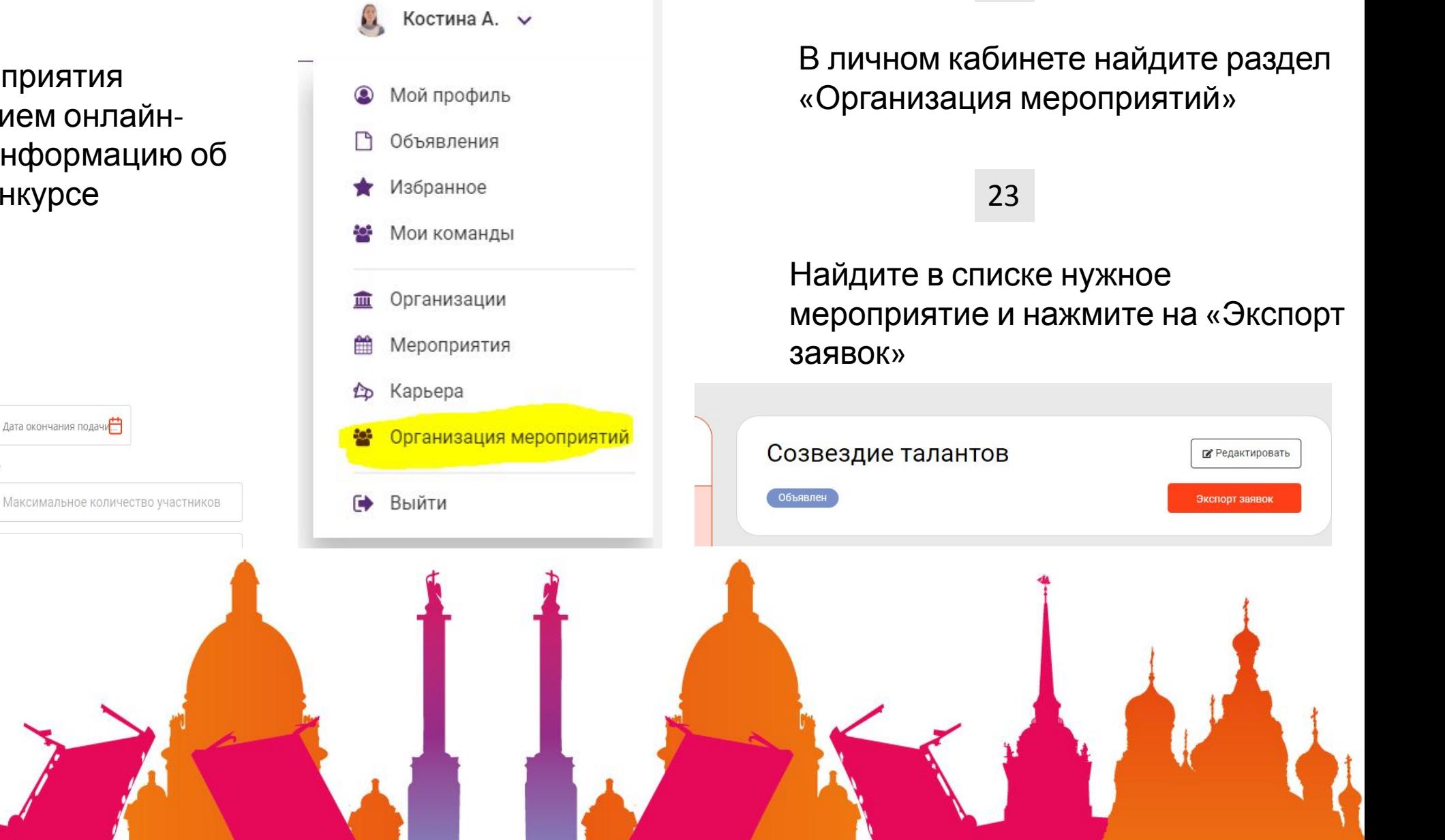

22

### Как добавить вакансии, стажировки или

# практики?<br> $\mathbf{R}_{\text{S}}$  Костина А.  $\sim$

**• Мой профиль** 

 $\Box$ Объявления

• Избранное

• Мои команды

皿 Организации

雦 Мероприятия

Ф Карьера

Организация мероприятий ÷,

**Выйти** 

25 Нажмите на раздел «Карьера» в личном кабинете 24

Нажмите на кнопку «Добавить вакансию»

Управление вакансиями

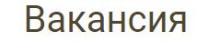

• Добавить вакансию

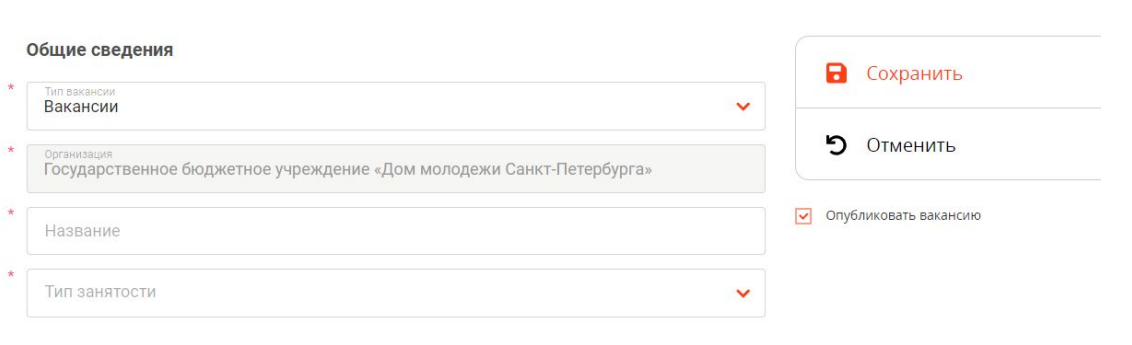

26

### Заполните и сохраните информацию о вакансии

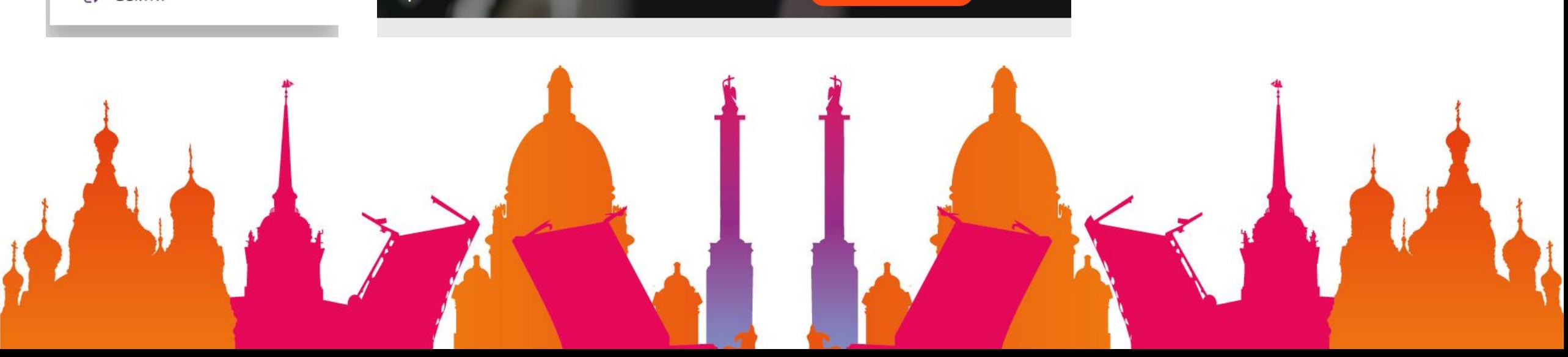

#### Как добавить Команда команду? 27  $\Omega$ , Костина А.  $\sim$ Нажмите на раздел и постав в 29 Логотип  $\bullet$ Мой профиль Сохранить «Мои команды» в + Загрузить n Объявления личном кабинете Заполните и Избранное Название команды сохраните 28 Мои команды 쓥 Paragraph B  $\overline{I}$  $\varnothing \coloneqq \frac{1}{1}$  $\overline{\phantom{a}}$  $66$  = информацию о  $\Box$ v  $\leftrightarrow$   $\rightarrow$ командеОрганизации 血 Нажмите на кнопку «Добавить команду» 雦 Мероприятия Карьера LD Организация мероприятий 22 Управление командами • Добавить команду  $\bullet$ Выйти